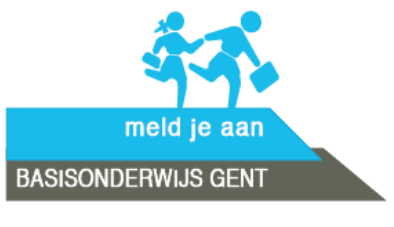

**[https://meldjeaanbasis.stad.gent](https://meldjeaanbasis.stad.gent/)**

# **Handleiding 2024**

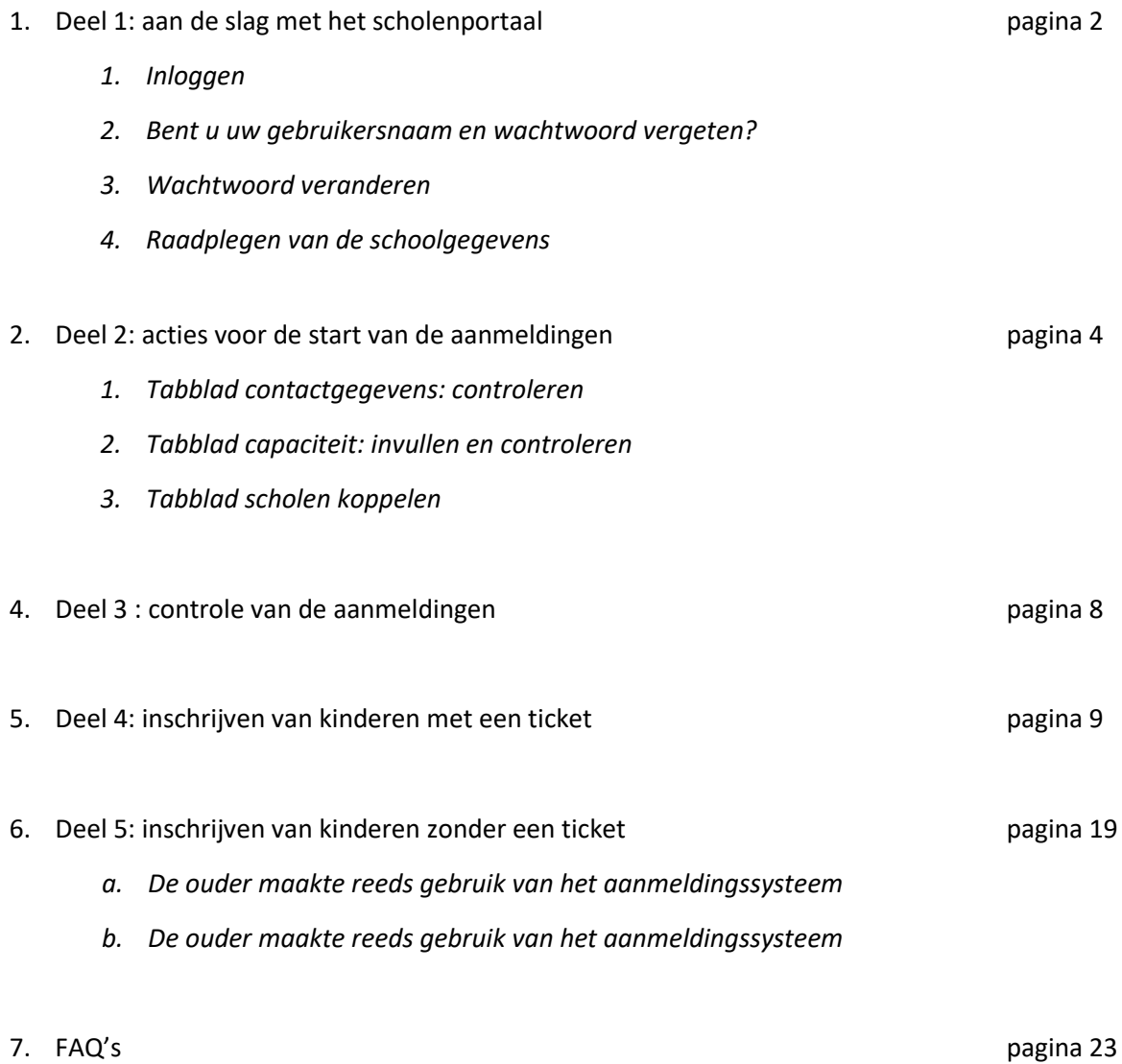

#### **Deel 1: aan de slag met het scholenportaal**

#### **1. Inloggen**

Inloggen gebeurt o[p https://meldjeaanbasis.stad.gent](https://meldjeaanbasis.stad.gent/) . U logt in met de gebruikersnaam (mailadres) en het wachtwoord <sup>1</sup>:

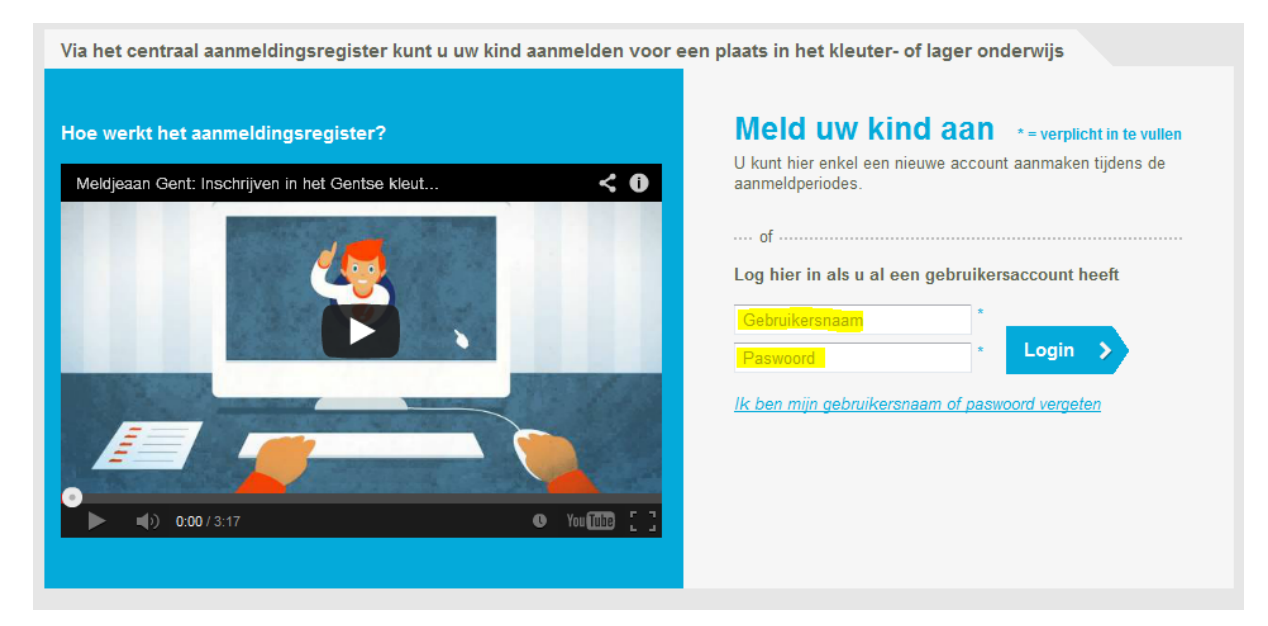

#### **2. Bent u uw gebruikersnaam en wachtwoord vergeten?**

#### Ga dan naar:

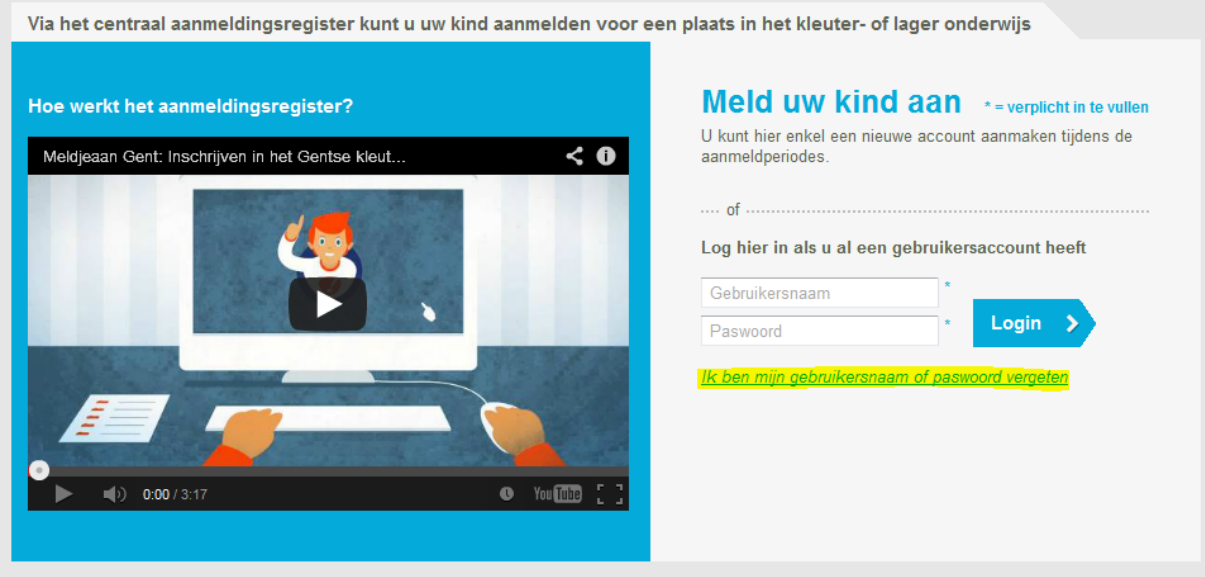

U kunt uw wachtwoord opvragen via uw mail. Uw gebruikersnaam wijzigen ? Neem contact op met de LOP-deskundige (Els Bertels, 0492 722 808, [meldjeaanbasis.gent@ond.vlaanderen.be](mailto:meldjeaanbasis.gent@ond.vlaanderen.be)).

<sup>&</sup>lt;sup>1</sup>ledere gebruiker heeft zijn eigen inloggegevens.

## **3. Wachtwoord veranderen**

Wenst u uw wachtwoord te veranderen? Ga dan naar "Acties" en klik op "Pas uw persoonlijke gegevens aan":

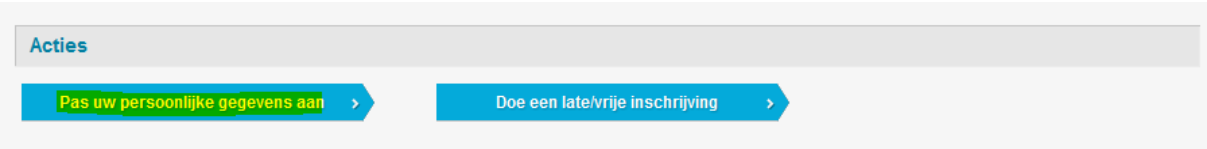

Als u daarop klikt, krijgt u volgend scherm om uw wachtwoord te veranderen:

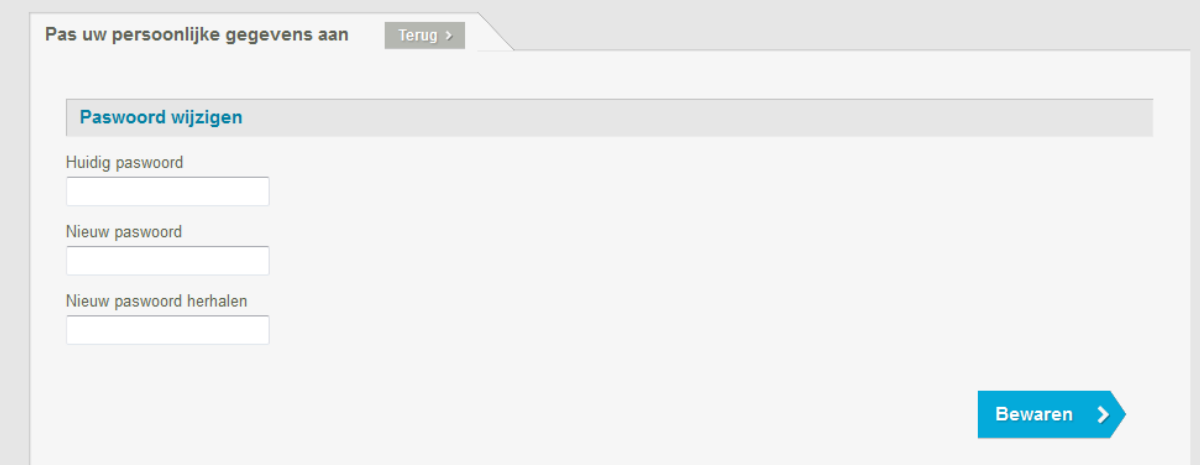

## **4. Raadplegen van de schoolgegevens**

Het raadplegen van de schoolgegevens valt onder "Scholen". U krijgt vervolgens toegang tot de schoolgegevens door te klikken op "Bewerken / wijzigen":

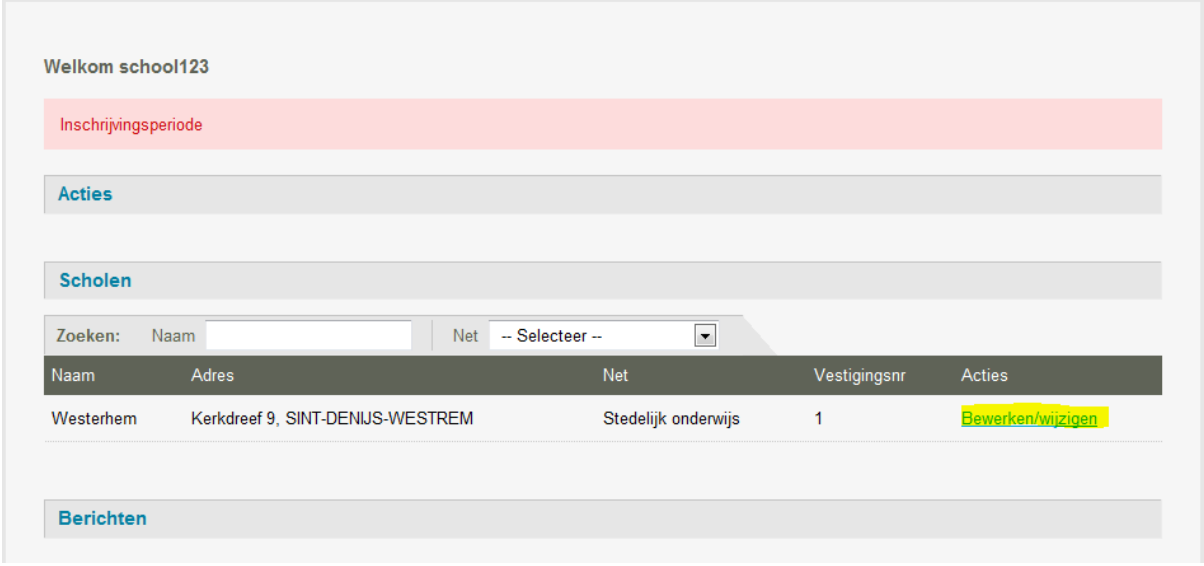

Daarna ziet u verschillende tabbladen.

#### **Deel 2: acties voor de start van de aanmeldingen**

Voor de start van de aanmeldingen zijn 3 tabbladen van belang:

- 1. **Tabblad contactgegevens** : nakijken
- 2. **Tabblad capaciteit** : invullen én nakijken
- 3. **Tabblad scholen koppelen** : invullen indien van toepassing

#### **1. Tabblad contactgegevens: controleren**

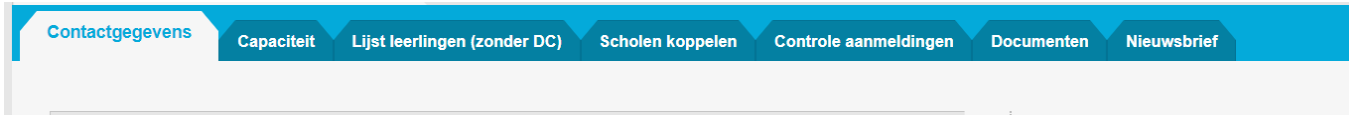

Onder de contactgegevens van de school vindt u:

- Schoolgegevens
- Adresgegevens
- Contactgegevens
- Directeur

De school- en de contactgegevens zijn zichtbaar voor de ouders. De adresgegevens zijn van belang voor de afstandsbepaling en het verdelen van de tickets. Van de gegevens van de directie zijn enkel de naam en voornaam noodzakelijk.

## **2. Tabblad capaciteit: invullen en controleren**

*Capaciteit en samenstelling*

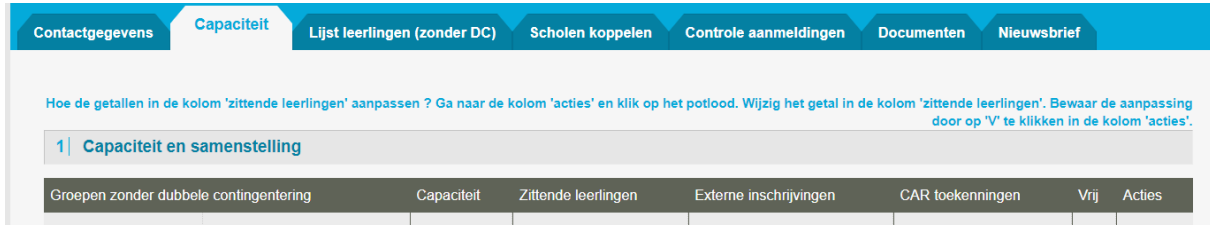

Legenda:

- *Groepen*
	- *LLn groep* = instappers (P), 1<sup>ste</sup> kleuterklas (K1), 2<sup>de</sup> kleuterklas (K2), ...
	- *Naam* = uitgeschreven benaming van de LLN groep.

#### - *Capaciteit*

• *Max* = capaciteit.

Dit moet de school controleren.

Capaciteit is het totaal aantal leerlingen dat een schoolbestuur binnen de voorgestelde leerlingengroep ziet als maximaal aantal leerlingen (het aantal stoelen)**.** Een schoolbestuur bepaalt autonoom de capaciteiten en kan hierbij rekening houden met bijvoorbeeld materiële omstandigheden of pedagogisch-didactische overwegingen.

- *Zittende leerlingen*
	- *Zittende leerlingen* = het aantal reeds ingeschreven kinderen in de school, ze moeten nog niet gestart zijn op het moment dat u deze gegevens invult. Voor de instappers van volgend schooljaar is dit steeds 0.
- *Externe inschrijvingen*

De school moet dit invullen.

Het aantal ingeschreven broers en zussen en kinderen van personeel (instappers) die werden ingeschreven tijdens de voorrangsperiode b/z en kvp.

- *CAR toekenningen*
	- de tickets toegewezen aan kinderen.

- *Vrij*

• het aantal vrije plaatsen, de software berekent dit automatisch

## **3. Tabblad scholen koppelen**

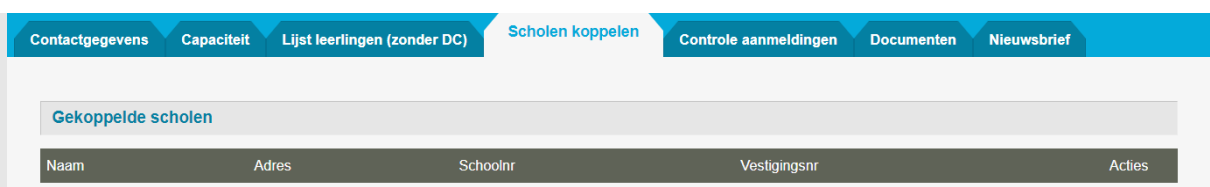

Indien u dit wenst, kunt u uw school aan een andere school koppelen. Dit is een koppeling die enkel van belang is in het aanmeldingssysteem. Deze koppeling heeft geen enkele andere betekenis.

Indien u een koppeling maakt en een ouder meldt een kind aan voor uw school én een kind voor een andere gekoppelde school dan krijgt de ouder de vraag of er een combinatie gemaakt moet worden. Dit wil zeggen dat ofwel beide kinderen een ticket ontvangen (voor uw school én voor de gekoppelde school) ofwel voor beide kinderen geen ticket. Voor welke scholen is deze koppeling interessant? Bijv. voor een kleuter- en een lagere school die zich op dezelfde campus bevinden.

## **Deel 3: controle aanmeldingen**

Tijdens de aanmeldingsperiode en onmiddellijk na het afsluiten van deze periode moet de school aangemelde broers en zussen en kinderen van personeel controleren op het volgende scherm:

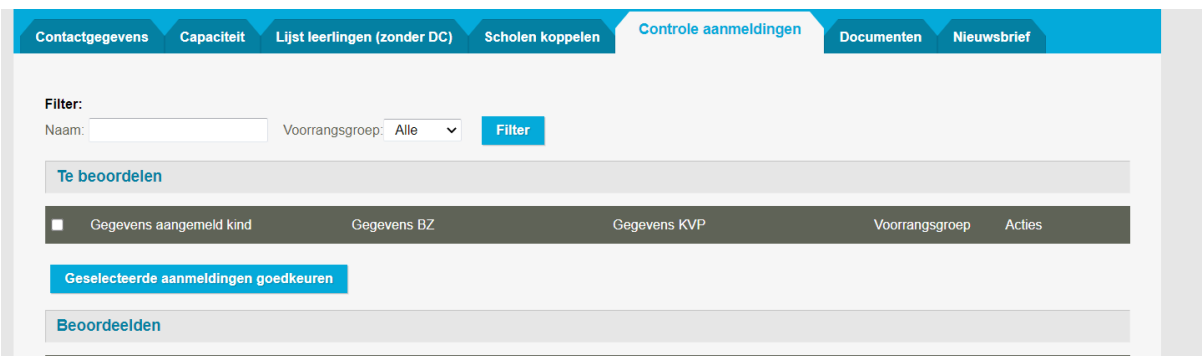

De goedgekeurde kinderen komen vervolgens onderaan te staan, zodat de school op elk moment zicht heeft op de reeds aangemelde broers en zussen en kinderen van personeel.

#### **Deel 4: inschrijven van kinderen met een toewijzingsticket**

Tijdens de inschrijvingsperiode van kinderen met een ticket zijn volgende **tabbladen** van groot belang:

- 1. **Tabblad 'Lijst leerlingen'**: hieronder vindt u alle aangemelde kinderen die geordend werden voor uw school. We verwachten dat de school iedere actie invoert in dit tabblad. Dit wil zeggen dat er voor elk kind met een toewijzingsticket aangegeven wordt wat er gebeurde (ingeschreven of niet). Hieronder vindt de school ook per kind een leerlingenfiche. Ouders moeten deze fiche ondertekenen. Ouders mogen hun handtekening niet zetten op het registerblad (= overzicht van alle ingeschreven en geweigerde kinderen van eenzelfde geboortejaar of leerjaar.
- 2. **Tabblad 'documenten'**: hieronder vindt u alle mogelijke documenten die u bij een inschrijving nodig hebt. Ouders hoeven niet te tekenen op het registerblad, maar tekenen op de leerlingenfiche. Het registerblad hoeft u niet uit te printen, deze mag elektronisch bewaard worden op de site.

## **1. Tabblad 'Lijst leerlingen'**

Hieronder vindt u alle aangemelde kinderenvoor de school die werden toegewezen of geweigerd. Bij het openen van dit tabblad worden alle kinderen weergegeven. Door te **filter**en, krijgt u een beperktere groep kinderen te zien én zullen alle bewerkingsknoppen per kind zichtbaar zijn:

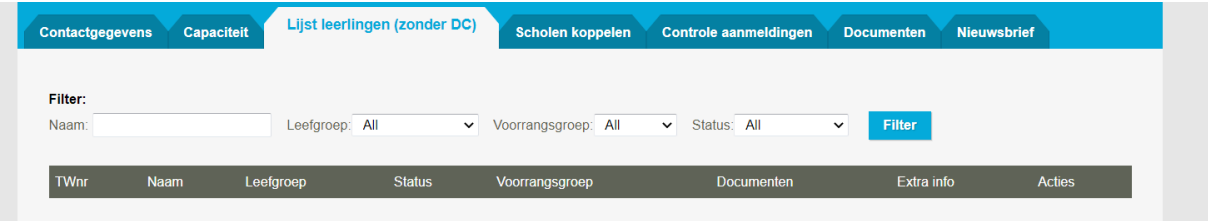

U kunt de aangemelde kinderen filteren op basis van:

- Naam
- Leefgroep = leerjaar of kleutergroep
- Voorrangsgroep = BZKVP (broer of zus én kind van personeel), BZ (broer of zus), KVP (kind van personeel), regulier (geen van eerder vermelde groepen)
- Status = ingeschreven, toegekend of geweigerd

**U voert uw gewenste filter in én klikt vervolgens op de blauwe knop 'filter'.**

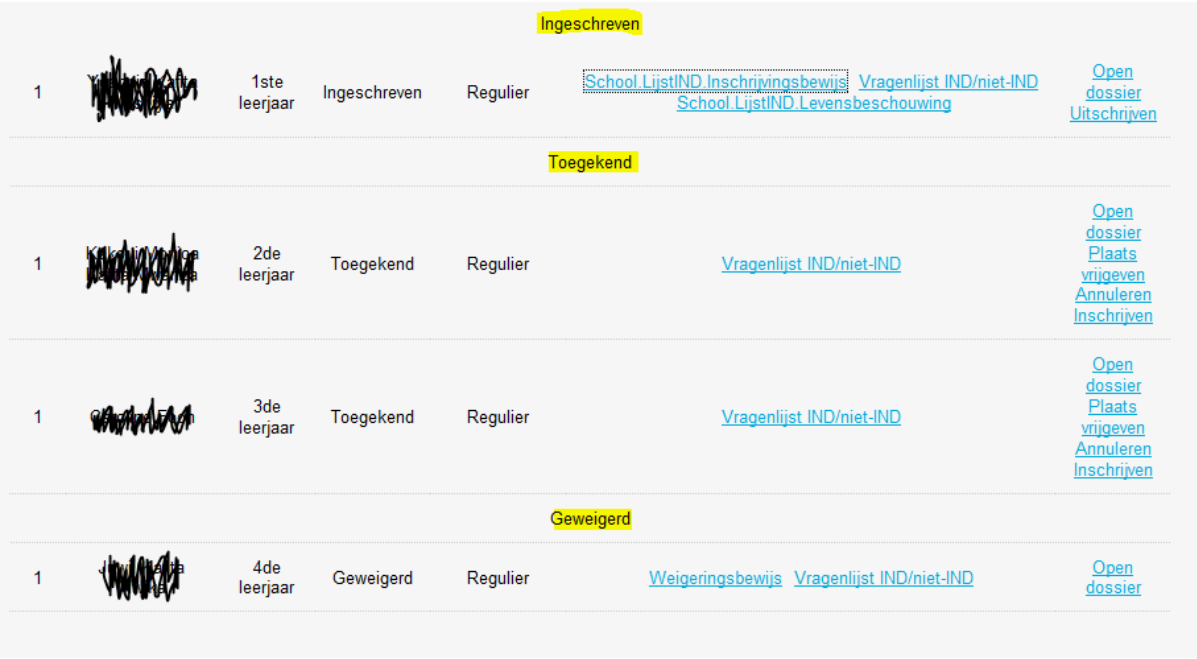

De aangemelde kinderen worden onderdeeld in 3 groepen: *ingeschreven, toegekend en geweigerd*.

Bij de *ingeschreven* leerlingen klikte u reeds op de knop "inschrijven". U hebt daardoor toegang tot alle mogelijke documenten die u kunnen helpen bij de inschrijving.

Bij de kinderen onder de titel *toegekend*, moet u nog een actie ondernemen. Deze kinderen meldden zich aan én zijn gunstig gerangschikt voor uw school. Er werd echter verder nog geen handeling gesteld voor deze kinderen.

*Geweigerde* kinderen hebben geen ticket voor uw school ontvangen, maar vindt u wel terug omdat ze zich aanmeldden voor uw school. Omdat ze ongunstig gerangschikt zijn, vindt u hen wel terug op deze lijst én op uw registerblad.

*Mogelijke knoppen*:

- *Open dossier* = hieronder vindt u alle kindgegevens.
- *Uitschrijven* = u schreef het kind in maar de ouder laat nadien weten dat hij wenst dat zijn kind niet langer ingeschreven is. Na het klikken op 'uitschrijven' wordt de ouder hiervan automatisch per mail op de hoogte gebracht en moet u een reden opgeven.
- *Leerlingenfiche* = de ouders moeten deze fiche tekenen. U houdt een exemplaar op school (voor de verificatie) en u geeft een kopie mee met de ouders. Rechtsbovenaan staat een leeg vakje, daar zet u het volgnummer uit de 1<sup>ste</sup> kolom van het registerblad (zie onder tabblad 'documenten' in deze handleiding).
- *Levenbeschouwing* = zal enkel verschijnen voor kinderen die aangemeld werden voor het lager onderwijs.
- *Plaats vrijgeven* = de ouders wensen geen gebruik te maken van hun toewijzingsticket. Na het klikken op deze knop wordt de ouder hiervan per mail op de hoogte gebracht en moet u een reden opgeven.
- *Annuleren* = bij het bewust leveren van foutieve informatie, mag de school de plaats annuleren. Dit kan enkel wanneer de ouder door het leveren van foutieve informatie Voor de

school het kind annuleert, moet contact worden opgenomen met het LOP. Als scholen misbruik maken van het annuleren, zal dit worden bekeken door de voorzitter en/of de disfunctiecommissie.

- *Inschrijven*.
- *Medeling niet-gerealiseerde inschrijving* (= weigeringsdocument) = deze moet u niet aan de ouders bezorgen, zij krijgen deze automatisch toegestuurd. Ouders zonder toewijzingsticket hoeven niet langs te komen om te handtekenen. U vindt het weigeringsdocument in de 'Lijst leerlingen'. Op het weigeringsdocument staat een nummer. Dit is het nummer van de plaats die de kinderen innemen op de weigeringslijst.

Bij het gebruik van de knoppen *Uitschrijven* en *Plaats vrijgeven* kan u extra informatie toevoegen. Vul onderstaande bevestigingen verder aan met bijkomende gegevens (vb. mail vader 17/5; naar school 1 e keuze, naar andere school buiten Gent; andere school wegens verhuis, …).

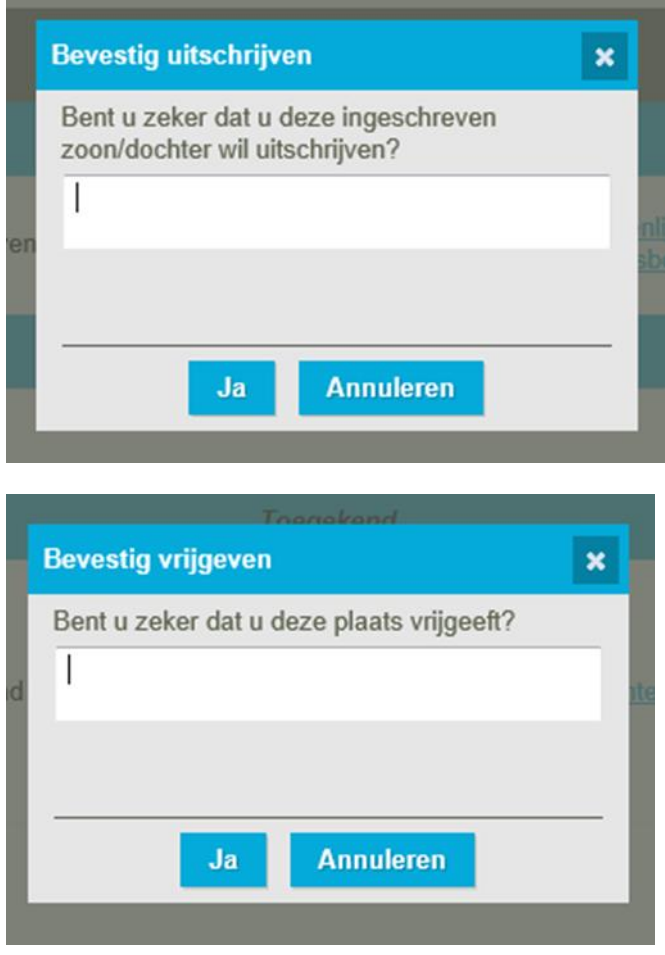

Een overzicht van de *Uitgeschreven* leerlingen en leerlingen die hun *Plaats vrijgegeven* hebben, vindt u onderaan de lijst terug.

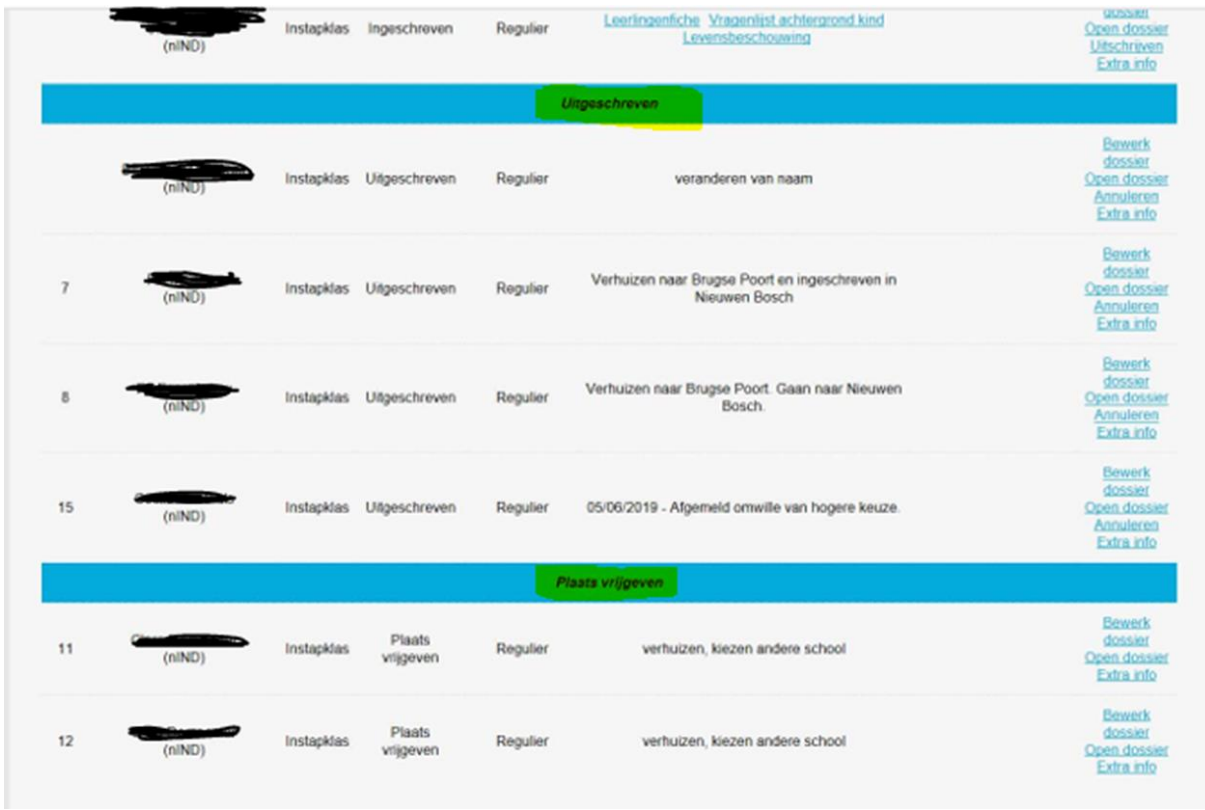

## **2. Tabblad documenten**

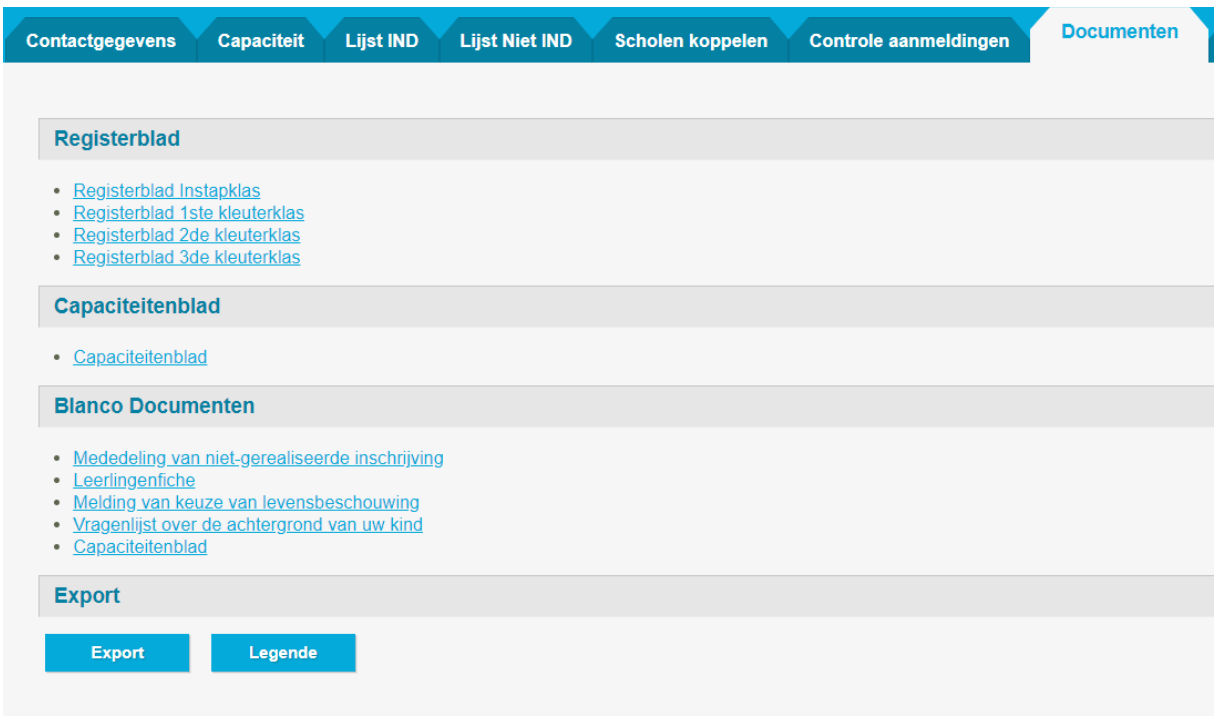

Onder dit tabblad vindt u volgende documenten:

## • *Registerblad*

Elke school dient een register per geboortejaar én leerjaar te hanteren. Dit kan op papier of electronisch op de school worden bewaard.

• *Capaciteitenblad*

Elke school dient een capaciteitenblad te kunnen voorleggen. Dit mag op papier of elektronisch op de school bijgehouden worden. Het is een overzicht van de capaciteiten en het aantal ingevulde plaatsen. Dit is een dynamisch blad dat veranderd als jullie handelingen uitvoeren.

- *Blanco documenten*
- *Export*

Een school gebruikt een registerblad voor elke capaciteit waarin alle gerealiseerde en nietgerealiseerde inschrijvingen (=weigeringen) chronologisch, per contingent, worden genoteerd. Dit register komt automatisch uit [https://meldjeaanbasis.stad.gent.](https://meldjeaanbasis.stad.gent/)

*Concreet: een Gentse basisschool bepaalde zijn capaciteit op volgende niveaus: leerjaar en geboortejaar. De school dient hiervoor een registerblad te gebruiken voor de vier geboortejaren en de zes leerjaren. De school heeft met andere woorden 10 registerbladen.*

Voor de instappers °2022 wordt de volgorde van de geweigerde kinderen op het registerblad gerespecteerd tot en met 30 juni 2025.

Voor oudere kinderen wordt deze volgorde gerespecteerd tot en met de vijfde schooldag van oktober van het schooljaar waarop de inschrijving betrekking heeft.

## *Registerblad*

Het registerblad is opgesteld conform de wettelijke richtlijnen. Dit blad dient u niet uit te printen, het mag elektronisch bewaard worden. U zal ook merken dat het dynamisch is en dat kinderen die uitgeschreven worden, doorstreept worden.

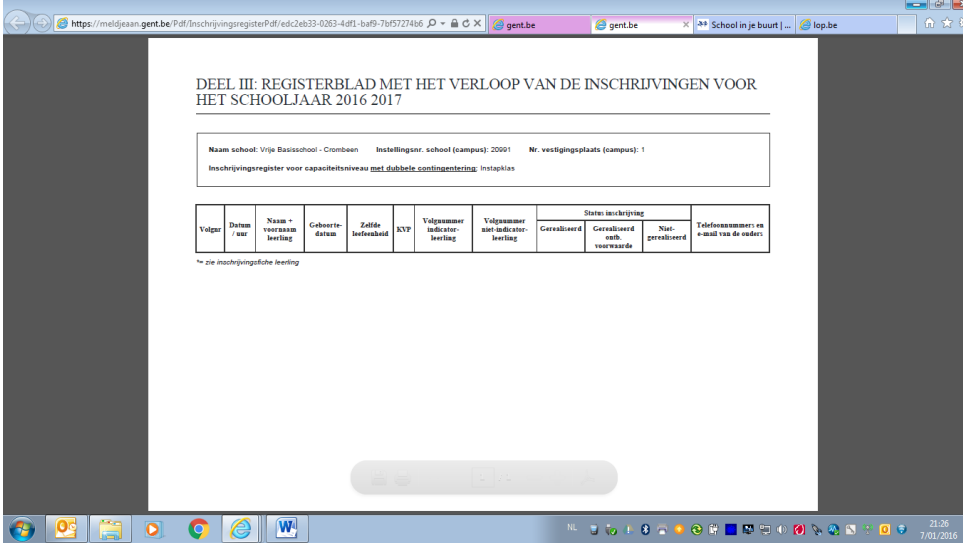

U vindt op het blad uw *schoolinformatie* en het *schooljaar* waarop de inschrijvingen betrekking hebben

Vervolgens vindt u volgende onderverdeling:

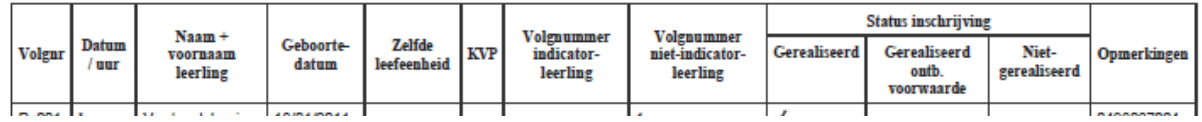

- *Volgnummer*: dit is een uniek nummer en veranderd niet meer. Dit nummer moet u eveneens op de leerlingenfiche noteren. Ze is de link tussen het registerblad en de leerlingenfiche.
- *Datum / uur*: hoeft u niet in te vullen, deze moet u invullen op de leerlingenfiche.
- *Naam + voornaam leerling*: reeds ingevuld.
- *Geboortedatum*: reeds ingevuld.
- *Zelfde leefentiteit*: hier staat een vinkje als het gaat over een kind dat behoort tot dezelfde leefentiteit van een reeds ingeschreven leerling.
- *KVP*: hier staat een vinkje als het gaat over een kind van personeel van uw school.
- *Volgnummer leerling*: dit is het volgnummer van het kind dat hij verkregen heeft na de ordening .

Wat als er een plaats vrijkomt? U hoeft zelf niets te berekenen, het systeem doet dit voor u. U zal bij het vrijkomen van een plaats, knoppen zien verschijnen bij het kind dat recht heeft op die vrije plaats.

Op het moment dat een kind uitgeschreven wordt, zal het doorstreept worden op het registerblad:

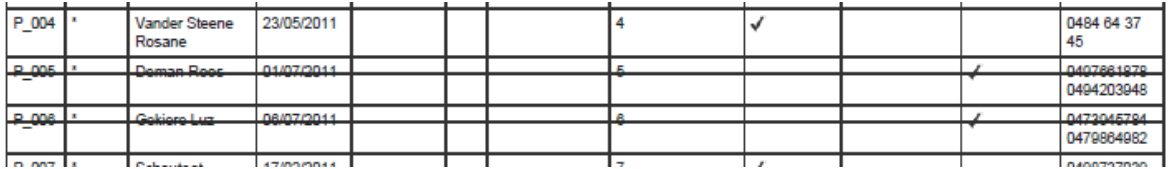

U zal het uitgescheven kind nog zien staan zodat bij een eventuele controle van uw registerblad uw stappen duidelijk zichtbaar zijn.

- *Gerealiseerd*: zodra u op "inschrijven" klikt, komt in deze kolom een vinkje te staan.
- *Gerealiseerd onder ontbindende voorwaarde*: dit is enkel mogelijk voor kinderen met een verslag met toegang oor het buitengewoon onderwijs.
- *Niet-gerealiseerd*: dit zijn de kinderen die geen inschrijving hebben gedaan (omdat ze geen ticket hadden of omdat u nog niet op de knop "inschrijven" klikte).
- *Opmerkingen*: hier vindt u het telefoonnummer van de ouders.

## *Export*

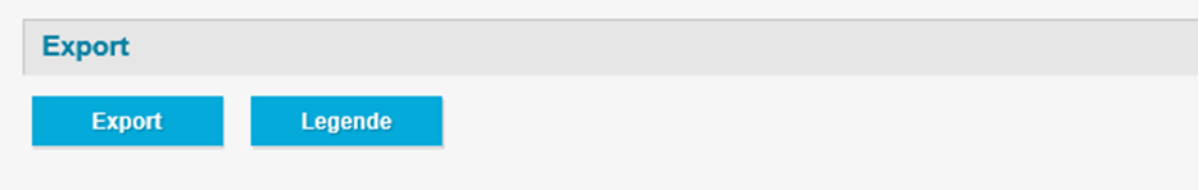

U vindt twee knoppen onder Export:

- *Export*: via deze knop kan u vanaf het afgesproken tijdstip alle gegevens van toegewezen en geweigerde leerlingen aan uw school downloaden. U krijgt de info in een excel-document.
- *Legenda*: hieronder vindt u om welke gegevens het gaat.

#### **verklaring kolomkoppen**

- **Status**
- Status van de keuze
- KindNaam
- Voornaam
- Geboorteplaats
- RijksregisterNummer
- Gebdat
- **Geslacht**
- INDStatus
- Attest buitengewoon onderwijs
- **Straat**
- Nummer
- Bus
- Postcode
- Gemeente
- NaamOuder
- VoornaamOuder
- Telefoon
- Email
- Gsm
- ContactadresStraat
- ContactadresNummer
- ContactadresBus
- ContactadresPostcode
- ContactadresGemeente
- Roepnaam
- Leerlingengroep
- Extra info

#### **Deel 5: inschrijven van kinderen zonder toewijzingsticket / vrije inschrijvingsperiode**

Na de inschrijvingen van de kinderen met een toewijzingsticket, starten de inschrijvingen van kinderen zonder een ticket. Tijdens deze periode schrijven leerlingen zich in chronologische volgorde in. De vrije plaatsen gaan met andere woorden naar de ouders die het eerst langskomen. Om een kind in te schrijven, moet de ouder een handtekening zetten op de leerlingenfiche. Dit houdt in dat inschrijvingen niet per telefoon of per mail kunnen gebeuren.

Opgelet! Voor u een kind in de vrije inschrijvingsperiode kan inschrijven, moeten alle kinderen die zich aanmeldden via meldjeaan, zijn ingeschreven. U moet dus vrije plaatsen hebben én u mag geen geweigerde kinderen hebben, noch kinderen die de status 'toegelaten' hebben.

Als een zittende leerling weggaat dan komt er een plaats vrij. *Een school kan zelf het aantal 'verwachte leerlingen' aanpassen in het capaciteitenblad*. Klik op het icoon 'potlood' naast het betreffende geboortejaar of leerjaar. Verbeter in het juiste contingent het aantal verwachte leerlingen. Klik vervolgens op het icoontje 'V' op de verbetering te bevestigen. U mag *nooit op het icoon 'vuilbakje' klikken*, hiermee wist u een heel geboortejaar of leerjaar en dus ook alle inschrijvingen in dit geboortejaar of leerjaar.

U kunt de kinderen zonder ticket ingeven op [https://meldjeaanbasis.stad.gent](https://meldjeaanbasis.stad.gent/) ongeacht of u vrije plaatsen (inschrijving realiseren) heeft of geen vrije plaats (inschrijving weigeren). Dit heeft als voordeel dat het kind automatisch op uw registerblad komt, dat alle documenten ingevuld worden en dat het kind in een andere school eventueel wordt verwijderd uit het inschrijvingsregister van MJA. Voorwaarde voor dit laatste is wel dat dit kind een aanmeldingsdossier heeft in MJA2024.

## **1. De ouder maakte reeds gebruik van het aanmeldingssysteem**

Als de ouder reeds gebruik maakte van [https://meldjeaanbasis.stad.gent,](https://meldjeaanbasis.stad.gent/) hoeft u niets in te vullen, maar kunt u het reeds ingevoerde dossier raadplegen en uw school er aan toevoegen.

Om de reeds ingevoerde kinderen op te zoeken, logt u in op [https://meldjeaanbasis.stad.gent.](https://meldjeaanbasis.stad.gent/) Vervolgens klikt u op de knop "doe een late / vrije inschrijving<sup>2</sup>":

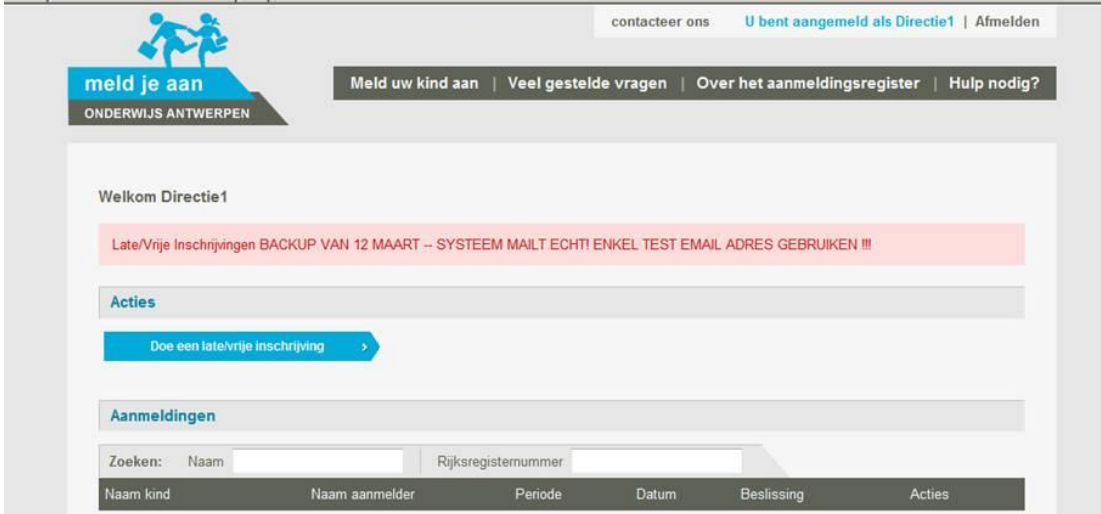

Wanneer de ouder het kind reeds invoerde op [https://meldjeaanbasis.stad.gent,](https://meldjeaanbasis.stad.gent/) dan kunt u dit kind terugvinden via "zoeken". U geeft de naam of het rijksregisternummer in en ziet de resultaten verschijnen. Als er eveneens broers of zussen in het portaal zitten dan moet u ervoor attent zijn dat u het juiste kind aanklikt:

<sup>2</sup> Deze applicatie wordt gebruikt door zowel de scholen van het LOP Gent als de scholen van het LOP Antwerpen. In LOP Gent wordt gesproken over 'late' inschrijvingen, in LOP Antwerpen over 'vrije' inschrijvingen. Daarom werd geopteerd voor de omschrijving 'late/vrije' inschrijving.

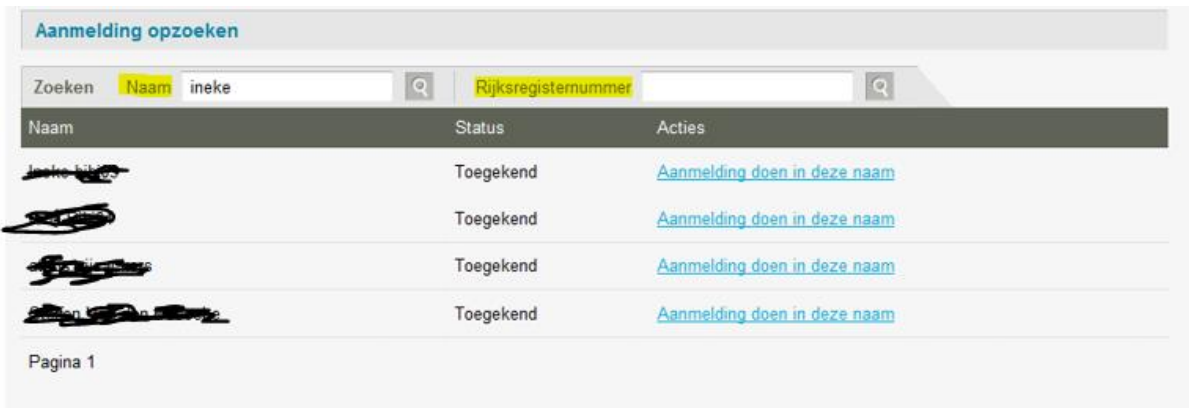

Door te klikken op "aanmelding doen in deze naam", kunt u uw school toevoegen door het bolletje voor de naam van de school aan te vinken:

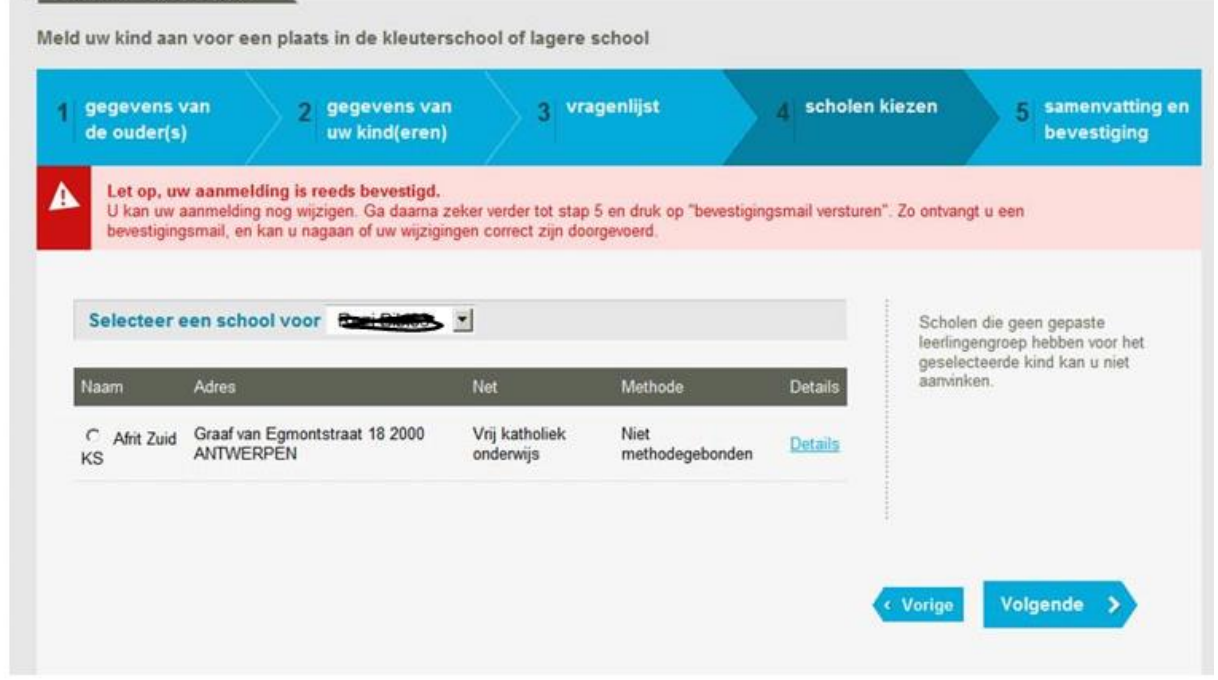

Klik vervolgens op volgende. U komt rechtsreeks op de leerlingenlijst van uw school. U filtert de lijst op leerlingengroep. Het kind dat u toevoegde aan uw school, staat onder de titel 'geweigerd'.

Dit kind heeft geen nummer, hierdoor is het voor u duidelijk dat dit gaat over een kind dat niet aangemeld werd voor uw school, maar door de school zelf werd ingevoerd.

Als er plaats beschikbaar is, staat er een knop "inschrijven" naast de naam van het kind en dan kunt u op "inschrijven" klikken. Bent u volzet, dan laat u de ouders tekenen op de leerlingenfiche (inschrijving niet gerealiseerd) én geeft u de ouders de mededeling van niet gerealiseerde inschrijving mee. Het kind zal ook op uw registerblad verschijnen, maar zal aangeduid worden als niet-gerealiseerd. De kinderen zonder ticket worden onderaan de lijst geplaatst.

 $\mathbf{I}$ 

Weigert u een kind dan moet u dit aanduiden in uw schoolsoftware.

#### **2. De ouders maakten geen gebruik van het aanmeldingssysteem**

Om een kind in te voeren, logt u in op [https://meldjeaanbasis.stad.gent.](https://meldjeaanbasis.stad.gent/) Vervolgens klikt u op de knop "doe een late / vrije inschrijving":

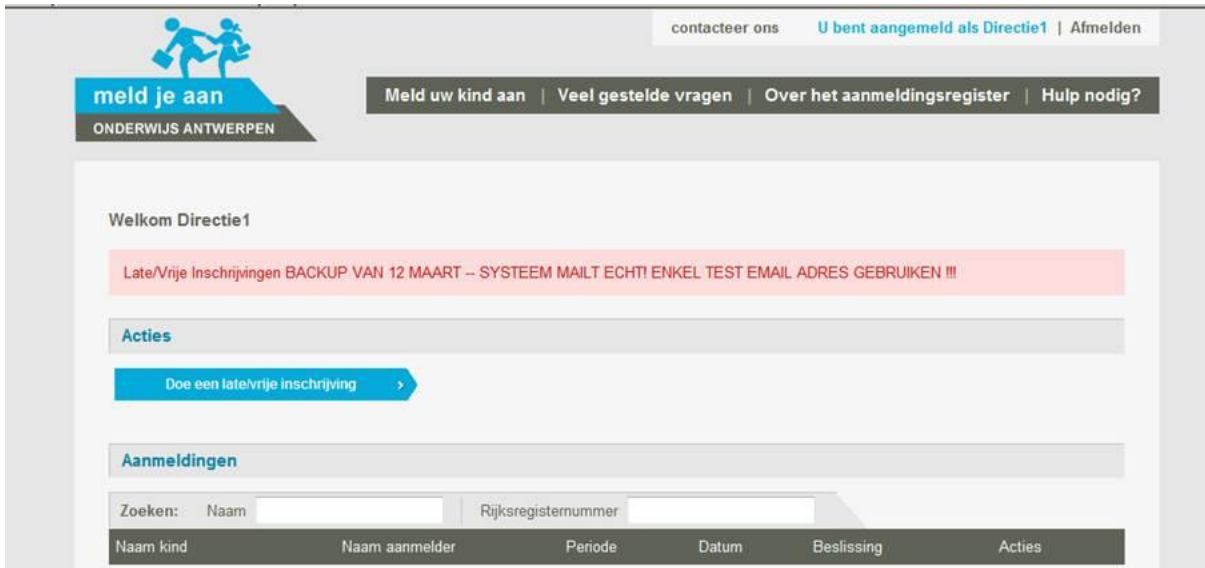

Vervolgens klikt u onderaan op "nieuwe aanmelding starten". Het gaat hier wel degelijk over een inschrijving.

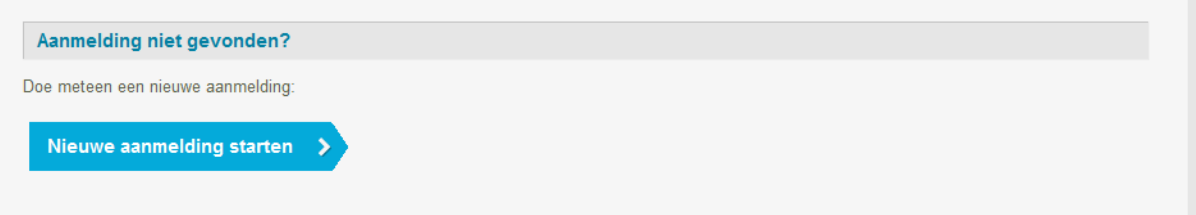

U voert stap voor stap alle gegevens in. Deze gegevens worden automatisch verwerkt in de leerlingenfiche, het registerblad en indien van toepassing in de mededeling van niet-gerealiseerde inschrijving.

Als er plaats beschikbaar is krijgt kunt u op "inschrijven" klikken en verschijnt het kind onder "ingeschreven". Bent u volzet, dan laat u de ouders tekenen op de leerlingenfiche (inschrijving niet gerealiseerd) én geeft u de ouders een weigeringsdocument mee. Het kind zal ook op uw inschrijvingsregister verschijnen, maar onder niet-gerealiseerd. De kinderen zonder ticket worden onderaan de lijst geplaatst.

U hoeft de mededeling van niet-gerealiseerde inschrijving niet aan de LOP-deskundige te bezorgen, maar voert die in in uw schoolsoftware.

## ▪ **Wat als er een plaats vrijkomt?**

Het in te schrijven kind staat onder 'geweigerd', naast de naam van het kind staat een knop 'inschrijven'.

# ▪ **Hoelang moet ik de volgorde van het inschrijvingsregister respecteren voor de instappers?**

Voor de instappers wordt deze volgorde gerespecteerd tot 30 juni van het schooljaar waarop de inschrijving betrekking had.

# ▪ **Hoelang moet ik de volgorde van het inschrijvingsregister respecteren voor de oudere kinderen?**

Voor de oudere kinderen moet de volgorde gerespecteerd worden tot en met de vijfde schooldag van oktober van het schooljaar waarop de inschrijving betrekking had.

## ▪ **Wat als er een plaats vrijkomt?**

Als er een plaats vrijkomt, dan moet de school de ouder contacteren binnen de 7 kalenderdagen. De ouders worden hier niet automatisch van op de hoogte gebracht. De school moet de ouders minstens schriftelijk of elektronisch contacteren.

# ▪ **Er werd een kind geweigerd terwijl ik nog plaats heb, hoe komt dit?**

Dit is mogelijk omdat het kind gekoppeld werd aan een ander kind. Het andere kind had geen plaats, waardoor dit ene kind ook geen toewijzing kan krijgen. U kan de ouders contacteren met de vraag of ze het kind waarvoor u toch een plaats heeft, toch wensen in te schrijven.

# ▪ **Er is een plaats vrijgekomen, maar ik vind het kind niet dat in aanmerking komt.**

Om het kind te vinden moet u de filter instellen op de juiste leefgroep, op 'filter' klikken.

# • **Ik probeer meerdere kinderen toe te voegen, maar ik vind het kind niet terug**

Wanneer u een gezin met meerdere kinderen ingeeft, komt u na het toevoegen van de school bij het eerste kind, terecht op uw schoollijsten. U moet dan vervolgens het volgende kind opnieuw zoeken aan de hand van de naam of het rijksregisternummer.

# • **Een zittend kind dat zich niet had aangemeld, verlaat de school. Wat moet ik doen om de vrije plaats in te vullen?**

U kan het aantal verwachte leerlingen op het tabblad 'capaciteit' zelf aanpassen waardoor er een vrije plaats komt. Klik vervolgens op 'inschrijven', deze knop verschijnt in het tabblad 'Lijst' onder de titel 'geweigerd' naast de naam van een kind. De ouders van dit kind kan u contacteren met de vraag tot inschrijving.